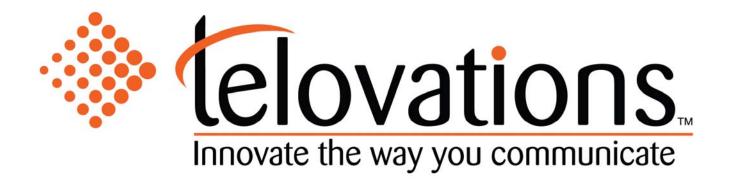

USER GUIDE V3.0

# TABLE OF CONTENTS

| 1. | Cisco                        | 7941 HANDSET                                   | 3   |
|----|------------------------------|------------------------------------------------|-----|
|    | 1.1                          | PLACING A CALL                                 | . 3 |
|    | 1.2                          | RECEIVING A CALL                               |     |
|    | 1.3                          | HOLD HOLD                                      | -   |
|    | 1.4                          | Nute                                           | -   |
|    | 1.5                          | THREE WAY CONFERENCING                         |     |
|    | 1.6                          | TRANSFERRING A CALL                            |     |
|    | 1.7                          | VOICE MAIL                                     |     |
|    | 1.8                          | FORWARDING CALLS: TURN ON                      |     |
|    | 1.9                          | FORWARDING CALLS: TURN OFF                     |     |
|    |                              |                                                |     |
| 2. | Poly                         | COM 430 HANDSET                                |     |
|    | 1.10                         | HANDSET QUICK REFERENCE                        | . 5 |
|    | 1.11                         | PLACING A CALL                                 | . 5 |
|    | 1.12                         | RECEIVING A CALL                               | . 6 |
|    | 1.13                         | HOLD                                           | . 6 |
|    | 1.14                         | Мите                                           | . 6 |
|    | 1.15                         | THREE WAY CONFERENCING                         | . 6 |
|    | 1.16                         | SPLITTING A CONFERENCE                         | . 6 |
|    | 1.17                         | TRANSFERRING A CALL                            | . 6 |
|    | 1.18                         | VOICE MAIL                                     | . 6 |
|    | 1.19                         | FORWARDING CALLS: TURN ON                      |     |
|    | 1.20                         | FORWARDING CALLS: TURN OFF                     | . 7 |
| 3. | POLYCOM 601 HANDSET8         |                                                |     |
|    | 3.1. HANDSET QUICK REFERENCE |                                                |     |
|    | 3.1.                         | PLACING A CALL                                 |     |
|    | 3.3.                         | RECEIVING A CALL                               |     |
|    | 3.4.                         | HOLD.                                          |     |
|    | 3.5.                         | Mute                                           |     |
|    | 3.6.                         | THREE WAY CONFERENCING                         |     |
|    | 3.7.                         | SPLITTING A CONFERENCE                         | -   |
|    | 3.8.                         | TRANSFERRING A CALL                            | -   |
|    | 3.9.                         | VOICE MAIL                                     | -   |
|    | 3.10.                        | FORWARDING CALLS: TURN ON                      |     |
|    | 3.11.                        | FORWARDING CALLS: TURN OFF                     | -   |
| 4. | Toole                        | 3AR                                            | 11  |
|    | 4.1.                         | TOOLBAR QUICK REFERENCE                        | 11  |
|    | 4.1.                         | PLACING A CALL USING THE DIAL NUMBER BOX.      |     |
|    | 4.2.                         | PLACING A CALL FROM YOUR OUTLOOK CONTACTS      |     |
|    | 4.3.<br>4.4.                 | RECEIVING A CALL                               |     |
|    | 4.5.                         | CALL FORWARDING ALWAYS                         |     |
|    | 4.6.                         | CALL FORWARDING NO ANSWER                      |     |
|    | 4.7.                         | CALL FORWARDING BUSY                           | -   |
|    | 4.8.                         | DO NOT DISTURB                                 |     |
|    | 4.9.                         | WEB EXPRESS                                    |     |
|    | 4.10.                        | COMMPILOT EXPRESS: NONE                        |     |
|    | 4.11.                        | COMMPILOT EXPRESS: AVAILABLE IN OFFICE         | -   |
|    | 4.12.                        | COMMPILOT EXPRESS: OUT OF OFFICE               | -   |
|    | 4.13.                        | COMMPILOT EXPRESS: BUSY                        | 16  |
|    | 4.14.                        | COMMPILOT EXPRESS: UNAVAILABLE                 | -   |
|    | 4.15.                        | SIMULTANEOUS RINGING                           | 17  |
|    | 4.16.                        | AUTOMATIC CALLBACK                             | 17  |
|    | 4.17.                        | REMOTE OFFICE                                  | 17  |
|    | 4.18.                        | VOICE MANAGEMENT                               | 17  |
|    | 4.19.                        | TOOLBAR LINKS                                  | 18  |
| 5. | TELOF                        | ORTAL                                          | 18  |
|    | 5.1.                         | Logging In                                     | 10  |
|    | 5.2.                         | EDITING YOUR PASSWORD                          |     |
|    | 5.2.<br>5.3.                 | CALL FORWARDING ALWAYS: TURN FORWARDING ON     | . • |
|    | 5.3.<br>5.4.                 | CALL FORWARDING ALWAYS: TURN FORWARDING ON     | -   |
|    | 5.5.                         | CALL FORWARDING BUSY: TURN FORWARDING ON       |     |
|    | 5.6.                         | CALL FORWARDING BUSY: TURN FORWARDING OFF      |     |
|    | 5.7.                         | CALL FORWARDING NO ANSWER: TURN FORWARDING ON  |     |
|    | 5.7.<br>5.8.                 | CALL FORWARDING NO ANSWER: TURN FORWARDING OFF |     |
|    | 5.0.<br>5.9.                 | FEATURE ACCESS CODES SECTION                   | -   |
|    |                              |                                                | _   |
| 6. | Addit                        | ONAL TELOVATIONS INFORMATION                   | 24  |
|    | 6.1.                         | TELOVATIONS E-MAIL                             | 25  |
|    | 6.2.                         | ONLINE BILLING                                 | _   |
|    |                              |                                                | -   |

# 1. Cisco 7941 Handset

The following chapter contains basic instructions on how to use a Cisco 7941 Handset.

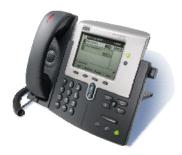

# 1.1 Placing a Call

Lift the handset and dial the number.

For hands free speaker mode: press the SPEAKER button then dial the number.

To dial a number from your Directories:

For Missed Calls

- 1. Press the DIRECTORIES button.
- 2. Press the <u>Select</u> soft key to select Missed Calls from the Directory menu. The call history for missed calls is displayed on the LCD screen.
- 3. Press the <u>Dial</u> soft key to speed dial the highlighted number, as displayed, from the missed call list.

# For Received and Placed Calls

- 1. Press the DIRECTORIES button.
- 2. Press the Scroll key to select the desired call history option: Missed Calls, Received Calls, Placed Calls, or Personal Directory.
- 3. Press the Select soft key to display the selected call history list.
- 4. Press the Scroll key to scroll through the numbers listed in the selected call history list.
- 5. Press the Dial soft key to speed dial the highlighted number from the call history list.

### 1.2 Receiving a Call

Lift the handset, **OR** press the SPEAKER button or the <u>Answer</u> soft key for hands free speaker mode.

### 1.3 Hold

During a call, press the Hold soft key.

To retrieve the call, press the Resume soft key.

### 1.4 Mute

During a call, press the MUTE button.

To turn off Mute, press the MUTE button again.

# 1.5 Three Way Conferencing

- 1. Place a call to the first party.
- 2. Press the Cnfrnc soft key to create a new call (the active call is placed on hold).
- 3. Dial the phone number of the second party.
- 4. When the second party answers, press the <u>Cnfrnc</u> soft key again to join all parties in the conference.

# 1.6 Transferring a Call

- 1. During a call, press the <u>More</u> soft key and then press the <u>Trnsfer</u> soft key (the active call is placed on hold).
- 2. Dial the number to which you want to transfer the call.
- 3. Press the <u>Trnsfer</u> soft key again to complete the transfer. This can be done as soon as the ring back sound is heard or you can wait until the third party answers and talk to them before completing the transfer.
- 4. Hang up if the party accepts the call. If the party refuses the call, return to the original call by pressing the Resume soft key.

### 1.7 Voice Mail

Received messages will be indicated by a flashing Message Waiting Indicator LED on the front of the phone and optionally a visual notification on the display. To listen to voice messages:

- 1. Press Messages
- 2. Your phone will ring your Voice Portal.
- 3. Enter your pass code, followed by the # key.
- 4. Follow voice prompts to listen to your messages.

#### 1.8 Forwarding Calls: Turn ON

- 1. Press the <u>CFwd</u> soft key.
- 2. When the dial tone is heard, enter a number to forward all future calls to.
- 3. When finished dialing, verify Forwarded to xxxxxxxxxx is displayed above the soft keys on the LCD screen.

### 1.9 Forwarding Calls: Turn OFF

1. Press the <u>CFwdALL</u> soft key.

# 2. PolyCom 430 Handset

The following chapter contains basic instructions on how to use a PolyCom Sound Point IP 430 Handset.

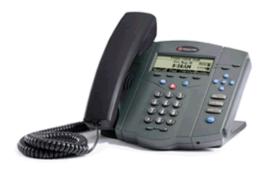

#### 1.10 Handset Quick Reference

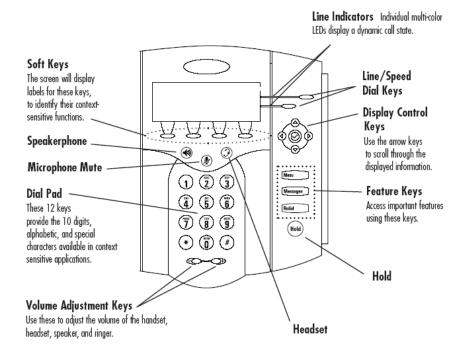

### 1.11 Placing a Call

Lift the handset and dial the number.

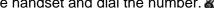

For hands free speaker mode: press 🖤 then dial the number.

To dial a number from your call logs, use the arrow keys to find a number from your call lists or speed dial index. Highlight the number you want to call and press the Dial key to complete the call.

Up Arrow: Speed Dial Info Right Arrow: Placed Calls Log Left Arrow: Received Calls Log Down Arrow: Missed Calls Log

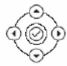

#### 1.12 Receiving a Call

Lift the handset.

**OR** Press for hands free speaker mode.

#### 1.13 Hold

During a call, press (Hold) or the Hold soft key.

To retrieve the call, press the Resume soft key.

#### 1.14 Mute

the LED on the phone lights up and a flashing microphone on the display During a call, press indicates that the other party cannot hear you.

To turn off Microphone Mute, press

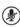

#### 1.15 **Three Way Conferencing**

- 5. Place a call to the first party.
- 6. Press the Cnfrnc soft key to create a new call (the active call is placed on hold).
- 7. Dial the phone number of the second party.
- 8. When the second party answers, press the Cnfrnc soft key again to join all parties in the conference, or press the Split soft key to put the first call on hold and keep the second call as the active call.

#### 1.16 **Splitting a Conference**

When a conference has been established, a Split soft key is available. Pressing the key will split the conference into two calls on hold.

#### 1.17 Transferring a Call

- 5. During a call, press the <u>Trnsfr</u> soft key (the active call is placed on hold).
- 6. Dial the number to which you want to transfer the call.
- 7. Press the Trnsfr soft key again to complete the transfer. This can be done as soon as the ring back sound is heard or you can wait until the third party answers and talk to them before completing the transfer.

A blind transfer (without consultation) can be made by pressing the Blind soft key.

#### 1.18 Voice Mail

Received messages will be indicated by a flashing Message Waiting Indicator LED on the front of the phone and optionally a visual notification on the display. To listen to voice messages:

- 5. Press Messages
- 6. Your phone will ring your Voice Portal.
- 7. Enter your pass code, followed by the # key.
- 8. Follow voice prompts to listen to your messages.

# 1.19 Forwarding Calls: Turn ON

- 4. Press the Fwd soft key from the phone's idle display.
- 5. Enter a number or URL to forward all future calls to.
- 6. Press the <u>Enable</u> soft key to confirm Call Forwarding. A moving arrow replaces the usual indicator for that line to confirm Call Forwarding enabled.

# 1.20 Forwarding Calls: Turn OFF

- 2. Press the <u>Fwd</u> soft key from the phone's idle display.
- 3. Press the Disabl soft key. The line indicator will now display the regular icon.

# 3. PolyCom 601 Handset

The following chapter contains basic instructions on how to use a PolyCom Sound Point IP 601 Handset.

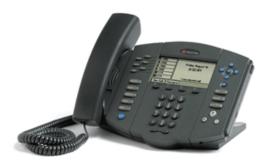

### 3.1. Handset Quick Reference

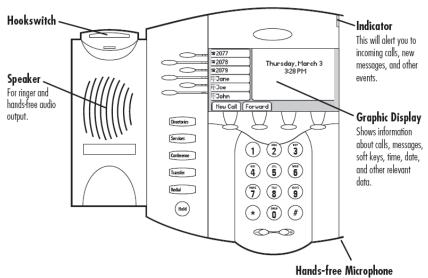

This works best when the phone is placed on a hard, flat surface.

#### 3.2. Placing a Call

Lift the handset and dial the number. 2

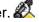

For hands free speaker mode: press and then dial the number.

To dial a number from your call logs, use the arrow keys to find a number from your call lists or speed dial index. Highlight the number you want to call and press the Dial key to complete the call.

Up Arrow: Speed Dial Info Right Arrow: Placed Calls Log Left Arrow: Received Calls Log Down Arrow: Missed Calls Log

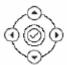

#### 3.3. Receiving a Call

Lift the handset,

or press of for hands free speaker mode.

#### 3.4. Hold

During a call, press had or the Hold soft key.

To retrieve the call, press the Resume soft key.

#### 3.5. Mute

During a call, press ②. The button lights up to indicate that the other party cannot hear you.

To turn off Microphone mute, press 🖢 again.

#### 3.6. **Three Way Conferencing**

- 1. Place a call to the first party.
- 2. Press Conference or the Confrnc soft key to create a new call (the active call is placed on hold).
- 3. Dial the phone number of the second party or use the arrow keys to access speed dial numbers, missed, placed and received call lists. From one of these lists press the Dial soft key.
- 4. When the second party answers, press Conference or the Confrnc soft key again to join all parties in the conference, or press the Split soft key to put the first call on hold and keep the second call as the active call.

A conference may be created at any time between an active call and a call which is on hold (on the same line or another line) by pressing the Join soft key.

#### 3.7. **Splitting a Conference**

When a conference has been established, a Split soft key is available. Pressing the key will split the conference into two calls on hold.

#### 3.8. Transferring a Call

- 1. During a call, press the <u>Trnsfr</u> soft key (the active call is placed on hold).
- 2. Dial the number to which you want to transfer the call.
- 3. Press the Trnsfr soft key again to complete the transfer. This can be done as soon as the ring back sound is heard or you can wait until the third party answers and talk to them before completing the transfer.

A blind transfer (without consultation) can be made by pressing the Blind soft key.

# 3.9. Voice Mail

Received messages will be indicated by a flashing Message Waiting Indicator LED on the front of the phone and optionally a visual notification on the display. To listen to voice messages:

- 9. Press Messages
- 10. Your phone will ring your Voice Portal.
- 11. Enter your pass code, followed by the # key.
- 12. Follow voice prompts to listen to your messages.

### 3.10. Forwarding Calls: Turn ON

- 1. Press the Fwd soft key from the phone's idle display.
- 2. Enter a number or URL to forward all future calls to.
- 3. Press the <u>Enable</u> soft key to confirm Call Forwarding. A moving arrow replaces the usual indicator for that line to confirm Call Forwarding enabled.

# 3.11. Forwarding Calls: Turn OFF

- 1. Press the Fwd soft key from the phone's idle display.
- 2. Press the Disabl soft key. The line indicator will now display the regular icon.

# 4. Toolbar

Telovations Telephony Toolbar is a desktop communicator that works with your telephone handset. Working through Microsoft applications like Outlook and Exchange, you can easily manage all of your everyday communications in one place. The following chapter contains basic instructions on using your Telovations Toolbar.

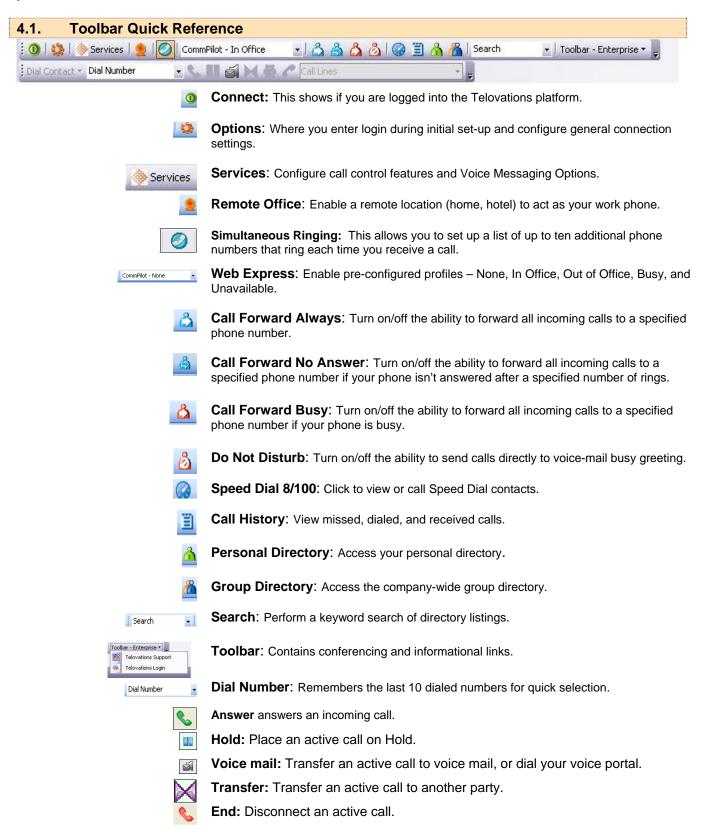

www.telovations.com

# 4.2. Placing a Call using the Dial Number Box

To place a call using the dialing box:

1. Highlight the Dial Number box.

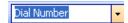

2. Type in the number you wish to dial.

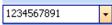

3. Press the Enter key.

# 4.3. Placing a Call from your Outlook Contacts

1. Open Outlook and click on the Contacts item in the Folder list.

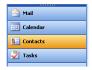

2. Select the contact you wish to call from the contact list.

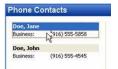

3. Use the Dial Contact pull down list from the Telovations Telephony Toolbar to select the contact phone number you wish to dial (Business, Home, or Mobile).

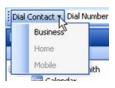

# 4.4. Receiving a Call

Pick up your handset.

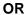

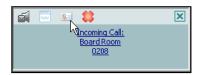

Click on the popup notification if you have an Advanced Call Control (ACC) compliant phone.

# 4.5. Call Forwarding Always

This option forwards all incoming calls to a specified phone number. A reminder ring can also be played to alert the user to the call-forwarding option being selected. The settings can be changed via

the \_\_\_\_\_\_\_ button. When this service is activated, the \_\_\_\_\_\_ icon in the toolbar changes to \_\_\_\_\_\_.

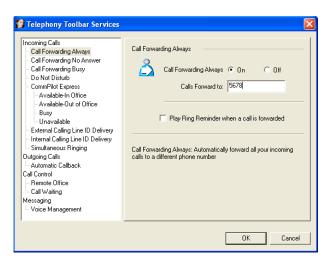

# 4.6. Call Forwarding No Answer

This option forwards all incoming calls to a specified phone number when your phone is not answered after the selected number of rings occur. The settings can be changed via the house button.

When this service is activated, the icon in the toolbar changes to.

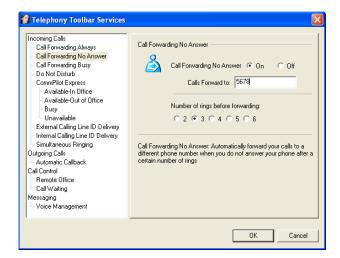

# 4.7. Call Forwarding Busy

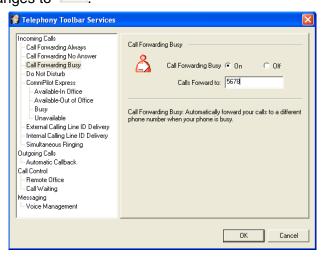

#### 4.8. Do Not Disturb

This feature allows all incoming calls to be forwarded to a voice messaging service, with notification of the user when this occurs, if desired. The settings can be changed via the button. When this service is activated, the icon in the toolbar changes to

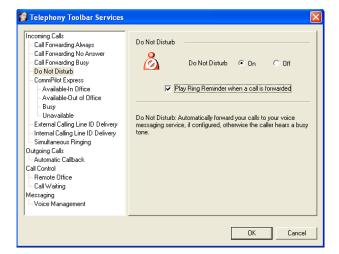

# 4.9. Web Express

Web Express (CommPilot Express) provides the ability to configure and manage inbound call flows. Web Express allows you to configure up to four profiles to control inbound calls. Even when you're offsite you can still manage your profiles on the Web or on the phone. With Web Express, you can work efficiently without unnecessary interruption and manage calls based on your schedule and preferences.

**IMPORTANT NOTE**: You should not configure other services, such as Call Notify, Call Forwarding, or Simultaneous Ring if you use Web Express.

# 4.10. CommPilot Express: None

Selecting this option will not use any of Web Call Manager's profiles. Any other services that may be activated will be used to handle incoming calls.

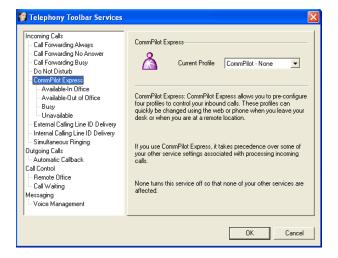

### 4.11. CommPilot Express: Available in Office

This profile provides the facility to indicate how calls are handled when the user is located in the office. The user can enable incoming calls to ring at additional phones and setup voice messaging to

take calls.

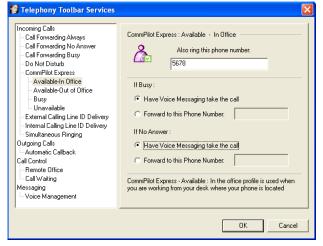

### 4.12. CommPilot Express: Out of Office

This profile enables the user to dictate how calls are handled when he/she is out of the office, but available to receive calls. Calls can be forwarded to different phones and notification e-mails can be

sent.

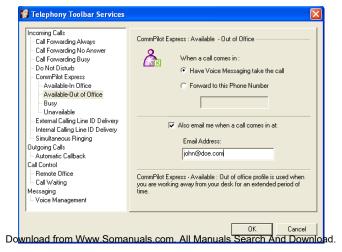

# 4.13. CommPilot Express: Busy

With this profile users can indicate how calls are to be handled when they are busy. Calls from selected numbers can be forwarded, calls can be sent to Voice Messaging, and an e-mail notification can be sent when a call is received.

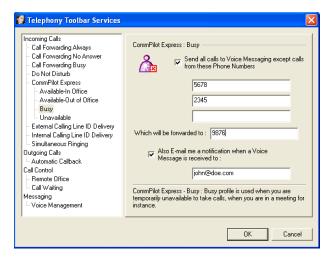

# 4.14. CommPilot Express: Unavailable

This profile enables users to specify how calls are handled when they are not available. For example when you are on vacation, calls from selected numbers can be forwarded and users can specify a Voice Messaging greeting to be heard by all callers.

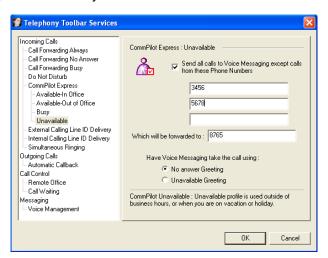

# 4.15. Simultaneous Ringing

This feature enables the Toolbar to alert other phones when incoming calls are received. The user has the option of disabling this service during calls.

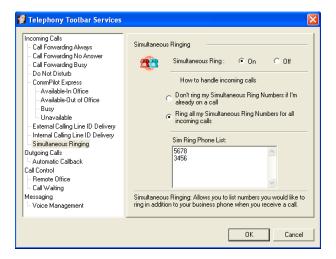

# 4.16. Automatic Callback

This feature allows a Toolbar user to monitor a busy party in your group and automatically establish a call when the busy party is available.

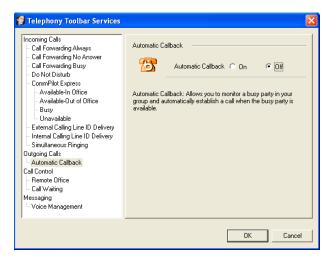

### 4.17. Remote Office

This feature allows the use of another phone instead of the normal business phone.

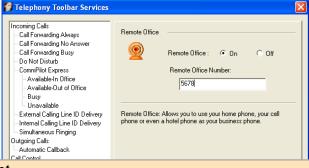

4.18. Voice Management

Messaging
Voice Management

OK Cancel

Download from Www.Somanuals.com. All Manuals Search And Download.

Voice Management allows users to specify how voice messages are handled. Unified messaging allows voice messages to be captured and forwarded to a particular e-mail address. The Phone Message Waiting Indicator is a visual reminder on the phone that a message has been recorded. Furthermore, e-mail notifications can be made of the recorded voice message.

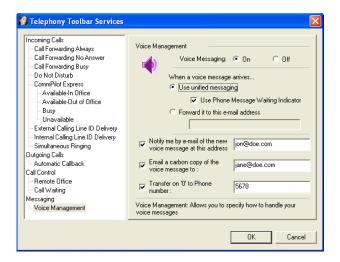

### 4.19. Toolbar Links

The drop down list allows Toolbar users to access links to other Telovations Services. Services currently include:

- Conferencing
- VoIP Services

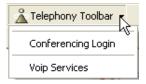

# 5. TeloPortal

The TeloPortal is a Web site you can use to make changes to your phone settings and account. Many of the features in the Teloportal can also be changed through your handset or Toolbar. If you became a customer before 9/1/2006, you will login to the Web Portal. If you became a customer after 9/1/2006, you will login to the Teloportal.

The following chapter is a brief look into a few of the tasks for which you can use the Web site. If you would like to read a more detailed explanation of how to use each feature, logon to www.telovations.com and visit the support link to download the entire manual.

# 5.1. Logging In

Take the following steps to open your Web Interface login page:

- 1. Launch Microsoft Internet Explorer (version 5.0 or higher).
- 2. Go to Telovations Web address: www.telovations.com.
- 3. Click on the Login tab.

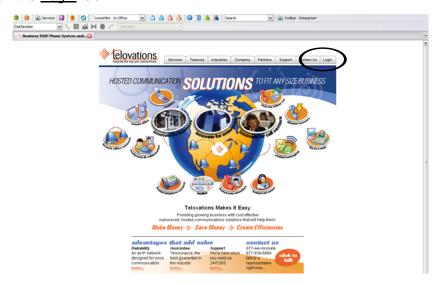

- 4. Click on the TeloPortal link.
- 5. Fill in your user name and password.
- 6. Press Login.

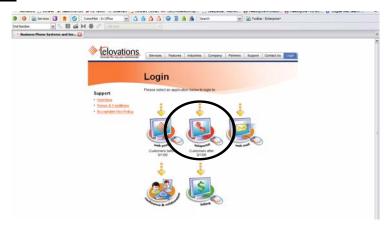

# 5.2. Editing Your Password

Use this procedure to reset your Web access or voice portal password. Note: If you reset your password, you will need to update the new password in your Toolbar under the options section.

- 1. Log in using the instructions listed on the previous page.
- 2. Click Profile on the Options menu.

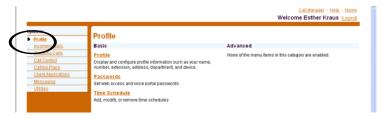

3. On the *User – Profile Menu* page, click Passwords. The *User- Passwords* page appears.

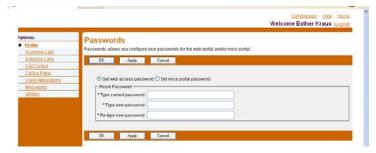

- 4. Click the radio button to indicate which password you are changing. To change the password that gets you into the Web Interface Portal, click <u>Set Web access password</u>. To change the password for your voice messaging options, click <u>Set voice portal password</u>.
- 5. Type your current password. Type the password exactly as you do when logging into the system, including capitalization.
- 6. Type your new password. Type the password exactly as you do when logging in to the system, including capitalization.
- 7. Type the new password again. Re-type the new password exactly as it was typed the first time, including capitalization.
- 8. Save your changes. Click <u>OK</u>. OK saves your changes and displays the previous page. To exit without saving, click <u>Cancel</u> to display the previous page. Web access passwords are alphanumeric combinations that must begin with a letter. Voice portal passwords are numeric characters only.

# 5.3. Call Forwarding Always: Turn Forwarding ON

Use this procedure to redirect your calls to another number.

1. On the User – Incoming Calls menu page, click <u>Call Forwarding Always</u>. The *User – Call Forwarding Always* page appears.

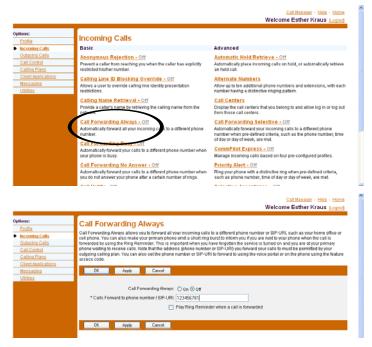

- 2. For Call Forwarding Always, click "On".
- 3. Type the number to forward your calls to in the *Calls Forward to* text box (dashes, parentheses, or spaces are not necessary). If this number is not one assigned to the group, type the complete number: +<country code> <national number>. For example, "+1" must precede long distance calls within the U.S. This is required information when the service is on. The text box must be populated with a valid phone number.
- 4. To cause a short ring burst to be played at your office phone when a call is forwarded, check *Play Ring Reminder when a call is forwarded*.
- 5. Save your changes. Click <u>Apply</u> or <u>OK</u>. Apply saves your changes. OK Saves your changes and displays the previous page. To exit without saving, select another page or click <u>Cancel</u> to display the previous page.

# 5.4. Call Forwarding Always: Turn Forwarding OFF

- 1. On the *User Incoming Calls* menu page, click <u>Call Forwarding Always</u>. The *User Call Forwarding Always* page appears.
- 2. For Call Forwarding Always, click "Off".
- 3. Save your changes. Click <u>Apply</u> or <u>OK</u>. Apply saves your changes. OK Saves your changes and displays the previous page. To exit without saving, select another page or click <u>Cancel</u> to display the previous page.

# 5.5. Call Forwarding Busy: Turn Forwarding ON

1. On the *User- Incoming Calls* menu page, click <u>Call Forwarding Busy</u>. The *User – Call Forwarding Busy* page appears.

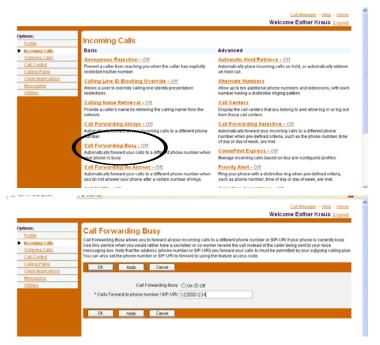

- 2. Click "On" for Call Forwarding Busy.
- 3. Type the number to forward your calls to in the Calls Forward to text box (dashes, parentheses, or spaces are not necessary) If this number is not one assigned to the group, type the complete number: + <country code> <national number>. For example, "+1" must precede long distance calls within the U.S. This is required information when the service is on. The text box must be populated with a valid phone number.
- Save your changes. Click <u>Apply</u> or <u>OK</u>. Apply saves your changes. OK Saves your changes and displays the previous page. To exit without saving, select another page or click <u>Cancel</u> to display the previous page.

# 5.6. Call Forwarding Busy: Turn Forwarding OFF

Use this procedure if you do not want to redirect your calls to another number when you are engaged in a call.

- 1. On the *User Incoming Calls* menu page, click <u>Call Forwarding Busy</u>. The *User Call Forwarding Busy* page appears.
- 2. Click "Off" for Call Forwarding Busy.
- 3. Save your changes. Click <u>Apply</u> or <u>OK</u>. Apply saves your changes. OK Saves your changes and displays the previous page. To exit without saving, select another page or click <u>Cancel</u> to display the previous page.

# 5.7. Call Forwarding No Answer: Turn Forwarding ON

Use this procedure to redirect your calls to another number after a pre-defined number of rings.

1. On the *User – Incoming Calls* menu page, click <u>Call Forwarding No Answer</u>. The *User – Call Forwarding No Answer page* appears.

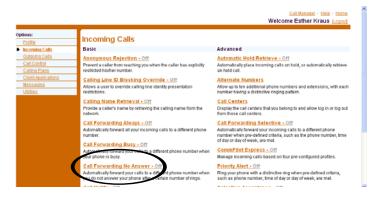

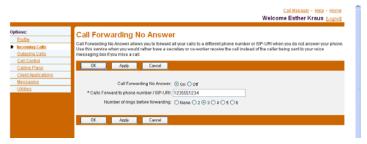

- 2. For Call Forwarding No Answer, click "On".
- 3. Type the number to forward your calls to in the Calls Forward to text box (dashes, parentheses, or spaces are not necessary). If this number is not one assigned to the group, type the complete number: +<country code> <national number>. For example, "+1" must precede long distance calls within the U.S. This is required information when the service is on. The text box must be populated with a valid phone number.
- 4. Click the button that indicates the number of rings before forwarding.
- 5. Save your changes. Click <u>Apply</u> or <u>OK</u>. Apply saves your changes. OK saves your changes and displays the previous page. To exit without saving, select another page or click <u>Cancel</u> to display the previous page.

### 5.8. Call Forwarding No Answer: Turn Forwarding OFF

Use this procedure if you do not want to redirect your calls to another number after a pre-defined number of rings.

- 1. On the *User Incoming Calls* menu page, click <u>Call Forwarding No Answer</u>. The *User Call Forwarding No Answer* page appears.
- 2. For Call Forwarding No Answer, click "Off".
- 3. Save your changes. Click <u>Apply</u> or <u>OK</u>. Apply saves your changes. OK saves your changes and displays the previous page. To exit without saving, select another page or click <u>Cancel</u> to display the previous page.

### 5.9. Feature Access Codes Section

You use this page to display the functions you can perform by dialing a prefix, followed by an assigned twodigit code on your handset. However, if this feature has not been assigned to you, you see this message: You do not currently have any services which require Feature Access Codes.

To perform the functions listed in the Feature Access Code section, dial the prefix (or the alternate prefix) followed by the two-digit feature code. You can activate and deactivate any of these services by dialing one of the allowed prefixes followed by the assigned two-digit code.

To get to the Feature Access Code Section use the following steps:

1. Click Utilities on the Options Menu.

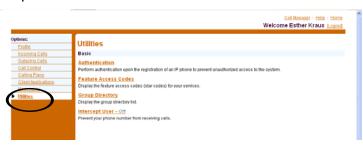

2. Click the Feature Access Codes Link.

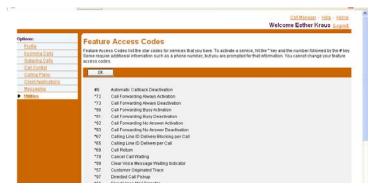

3. For additional instructions or definitions click on the Help link and a new page will pop up with more information about the codes.

# 6. Additional Telovations Information

### **Customer Service and Technical Support:**

support@telovations.com 813.774.4370 - Option 1

# **Billing Department:**

billing@telovations.com 813.774.4370 - Option 3

# 6.1. Telovations E-mail

- 1. Launch Microsoft Internet Explorer (version 5.0 or higher).
- 2. Enter the Telovations Web address: www.telovations.com.
- 3. Click on the Login tab.
- 4. Click on the WebMail link.

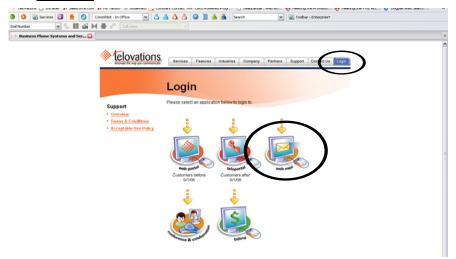

- 5. Fill in your Username and Password.
- 6. Press Login.

# 6.2. Online Billing

Launch Microsoft Internet Explorer (version 5.0 or higher).
 www.telovations.com

- 2. Enter the Telovations Web address: www.telovations.com.
- 3. Click on the Login tab.
- 4. Click on the Billing link.

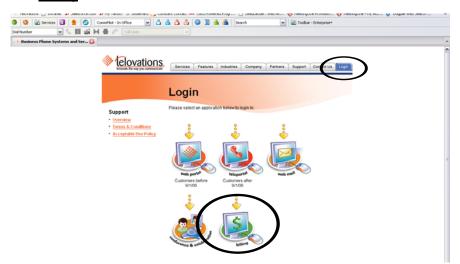

- 5. Fill in your User ID and Password.
- 6. Press Log in.

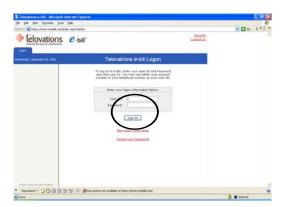

Free Manuals Download Website

http://myh66.com

http://usermanuals.us

http://www.somanuals.com

http://www.4manuals.cc

http://www.manual-lib.com

http://www.404manual.com

http://www.luxmanual.com

http://aubethermostatmanual.com

Golf course search by state

http://golfingnear.com

Email search by domain

http://emailbydomain.com

Auto manuals search

http://auto.somanuals.com

TV manuals search

http://tv.somanuals.com